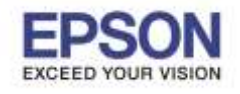

**หัวข้อ : วิธีการก าหนดค่า IP Address แบบขั้นสูง หรือ Set IP แบบ Manual ผ่านหน้าเครื่องพิมพ์**

# **วิธิการก าหนดค่า IP Address แบบขั้นสูงที่เครื่องพิมพ์**

ี่ หากเครื่องพิมพ์ได*้*รับ IP Address มาจากราวเตอร์แล้ว แต่ต้องการตั้งค่า IP Address ที่ได*้*รับมาแบบ Auto

\_\_\_\_\_\_\_\_\_\_\_\_\_\_\_\_\_\_\_\_\_\_\_\_\_\_\_\_\_\_\_\_\_\_\_\_\_\_\_\_\_\_\_\_\_\_\_\_\_\_\_\_\_\_\_\_\_\_\_\_\_\_\_\_\_\_\_\_\_\_\_\_\_\_

่ ให้เป็นแบบ Manual หรือ ต้องการเปลี่ยนหมายเลข IP Address ของเครื่องพิมพ์ผ่านหน้าเครื่องพิมพ์สามารถทำได้ดังนี้

### 1. ไปที่ **Setup** กด **OK**

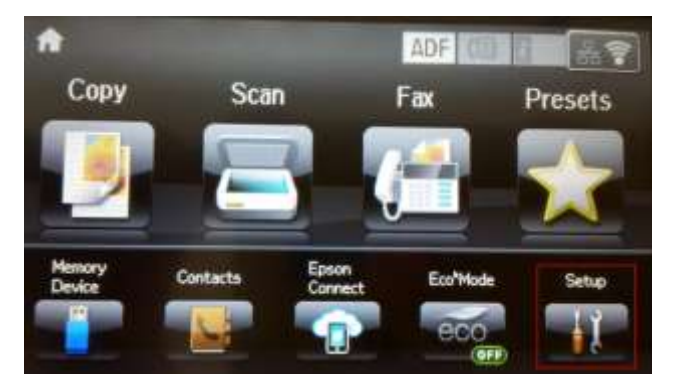

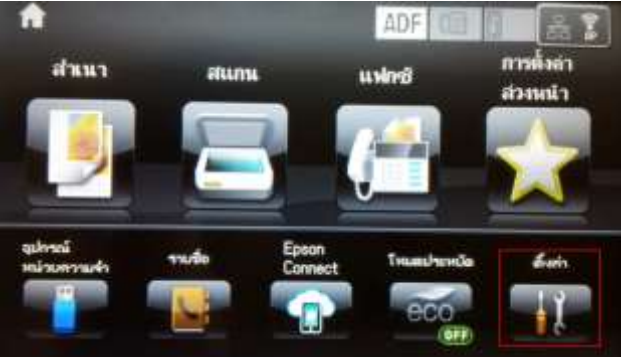

### 2. เลือก **System Administration**

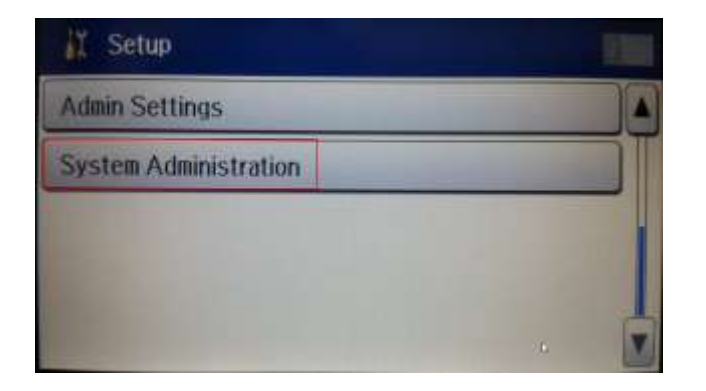

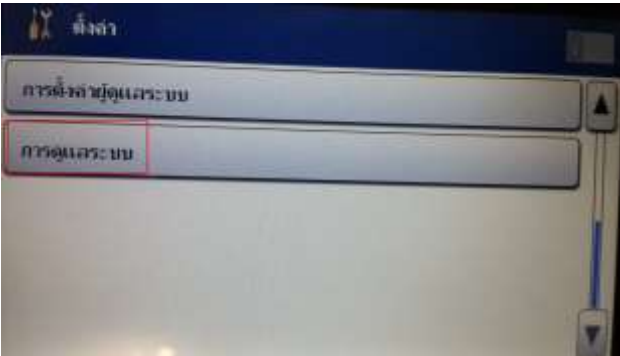

#### 3. เลือก **Wi-Fi/Network Settings**

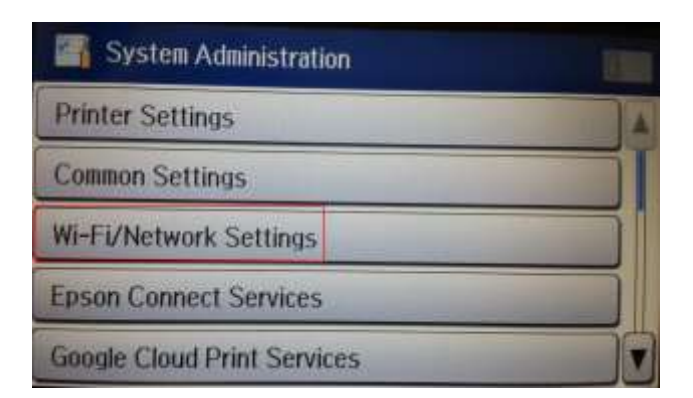

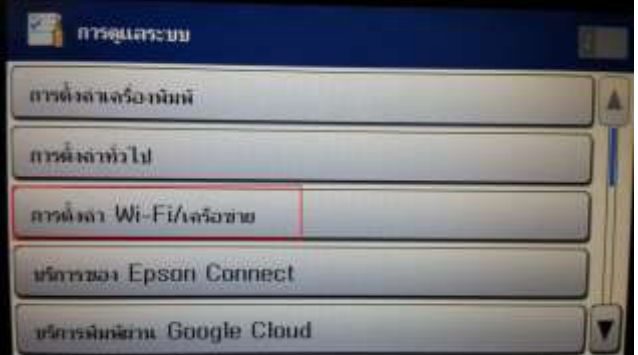

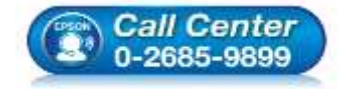

- **สอบถามขอ้ มลู การใชง้านผลติ ภณั ฑแ์ ละบรกิ าร**
- **โทร.0-2685-9899**
- **เวลาท าการ : วันจันทร์ – ศุกร์ เวลา 8.30 – 17.30 น.ยกเว้นวันหยุดนักขัตฤกษ์**
- **[www.epson.co.th](http://www.epson.co.th/)**

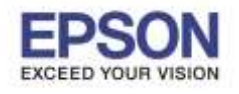

\_\_\_\_\_\_\_\_\_\_\_\_\_\_\_\_\_\_\_\_\_\_\_\_\_\_\_\_\_\_\_\_\_\_\_\_\_\_\_\_\_\_\_\_\_\_\_\_\_\_\_\_\_\_\_\_\_\_\_\_\_\_\_\_\_\_\_\_\_\_\_\_\_\_

**หัวข้อ : วิธีการก าหนดค่า IP Address แบบขั้นสูง หรือ Set IP แบบ Manual ผ่านหน้าเครื่องพิมพ์**

### 4. เลือก **Advanced Setup**

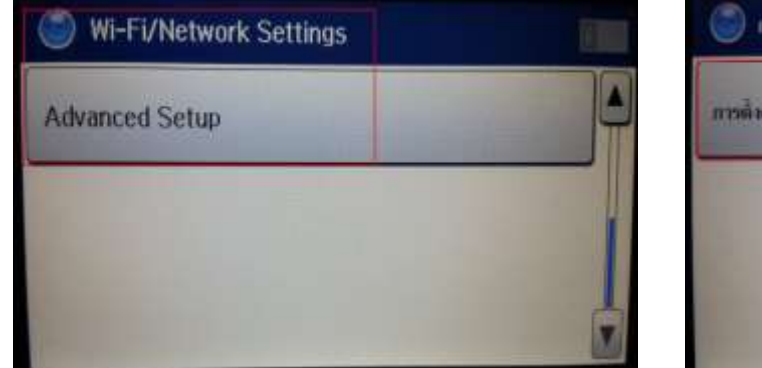

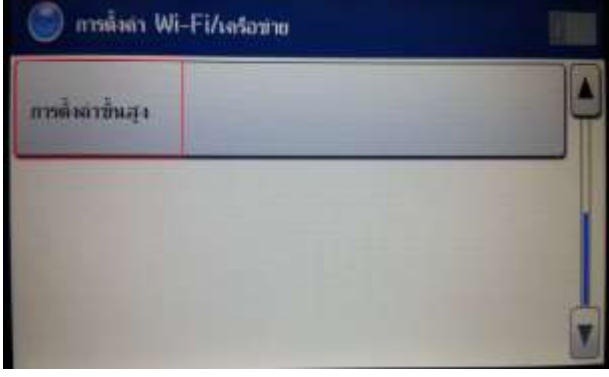

2

## 5.ไปที่ **TCP/IP Address**

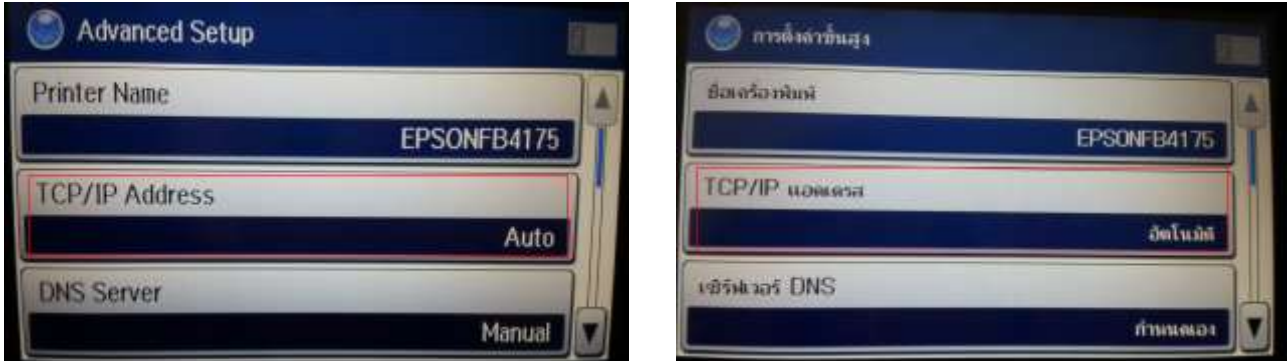

6.หากลูกค ้าไม่ต ้องการให้เครื่องได ้รับ **IP Address** มาเป็นแบบแรนดอม ให้เลือกไปที่ **Manual** 

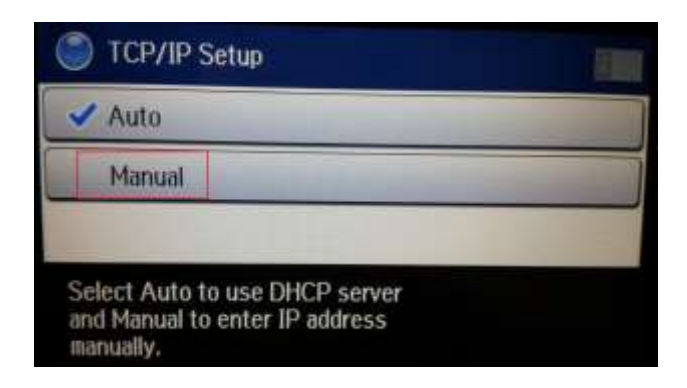

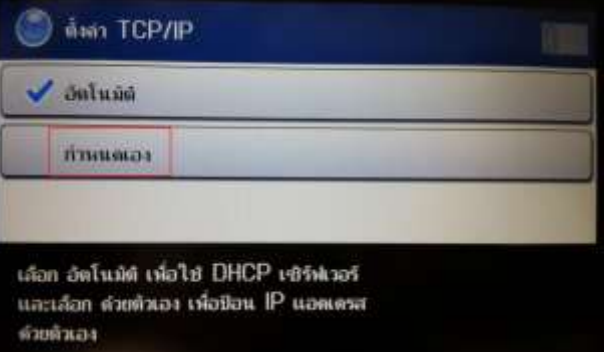

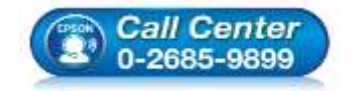

- **สอบถามขอ้ มลู การใชง้านผลติ ภณั ฑแ์ ละบรกิ าร โทร.0-2685-9899**
- **เวลาท าการ : วันจันทร์ – ศุกร์ เวลา 8.30 – 17.30 น.ยกเว้นวันหยุดนักขัตฤกษ์**
- **[www.epson.co.th](http://www.epson.co.th/)**

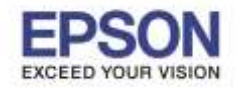

3

7.จะปรากฏหน้าต่าง **IP Address** ใหใ้สห่ มายเลข **IP Address** ที่ต ้องการและต ้องอยู่ในวงเน็ตเวิร์กเดียวกันกับ

\_\_\_\_\_\_\_\_\_\_\_\_\_\_\_\_\_\_\_\_\_\_\_\_\_\_\_\_\_\_\_\_\_\_\_\_\_\_\_\_\_\_\_\_\_\_\_\_\_\_\_\_\_\_\_\_\_\_\_\_\_\_\_\_\_\_\_\_\_\_\_\_\_\_

# เครื่องคอมพิวเตอร์ที่จะใช้งาน

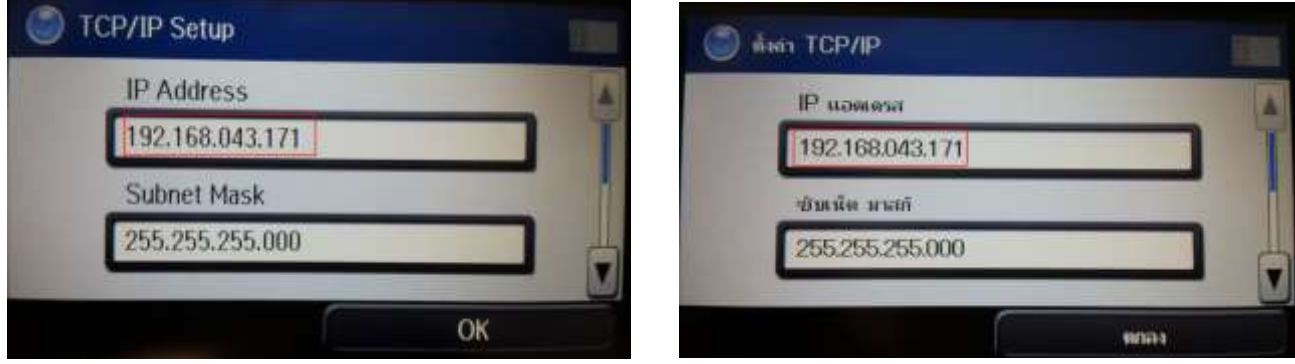

8. จะปรากฏหน้าต่าง **Subnet Mask** ให้ใส่หมายเลข **Subnet Mask** ที่ต้องการและต้องอยู่ในวงเน็ตเวิร์กเดียวกันกับ

เครื่องคอมพิวเตอร์ที่จะใช้งาน

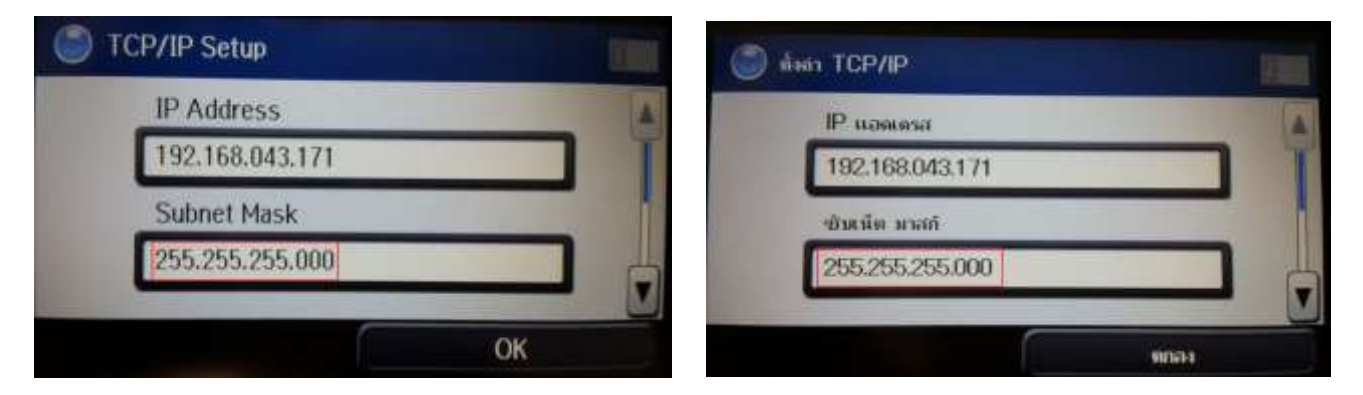

9.จะปรากฏหน้าต่าง Default Gateway ให้ใส่หมายเลข Default Gateway ที่ต้องการและต้องอยู่ในวงเน็ตเวิร์ก ้ เดียวกันกับเครื่องคอมพิวเตอร์ที่จะใช้งาน

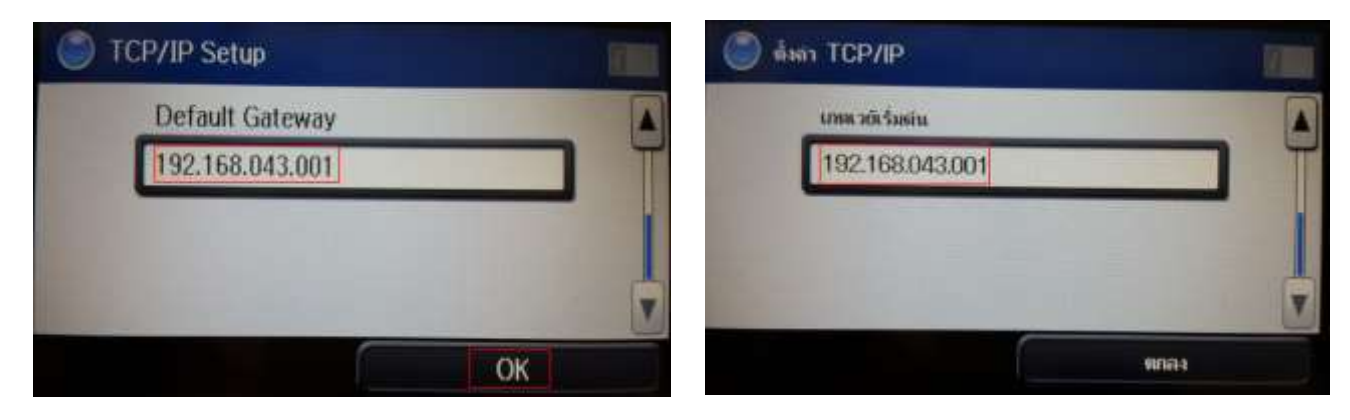

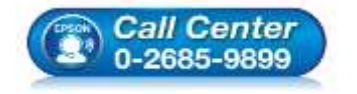

- **สอบถามขอ้ มลู การใชง้านผลติ ภณั ฑแ์ ละบรกิ าร โทร.0-2685-9899**
- **เวลาท าการ : วันจันทร์ – ศุกร์ เวลา 8.30 – 17.30 น.ยกเว้นวันหยุดนักขัตฤกษ์**
- **[www.epson.co.th](http://www.epson.co.th/)**

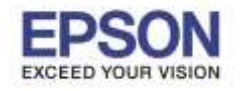

**หัวข้อ : วิธีการก าหนดค่า IP Address แบบขั้นสูง หรือ Set IP แบบ Manual ผ่านหน้าเครื่องพิมพ์**

4

ี่ 10. ที่หน้าเครื่องพิมพ์จะปรากฏข้อความกำลังอัพเดตข้อมูล

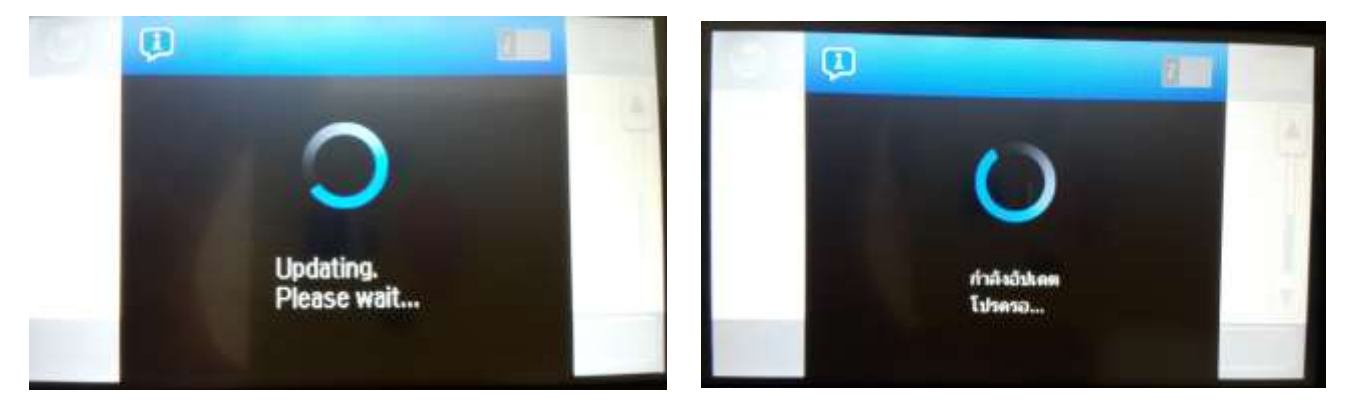

\_\_\_\_\_\_\_\_\_\_\_\_\_\_\_\_\_\_\_\_\_\_\_\_\_\_\_\_\_\_\_\_\_\_\_\_\_\_\_\_\_\_\_\_\_\_\_\_\_\_\_\_\_\_\_\_\_\_\_\_\_\_\_\_\_\_\_\_\_\_\_\_\_\_

11. หน้าเครื่องพิมพ์จะปรากฏข ้อความตั้งค่าเสร็จสมบูรณ์ กด **Done**

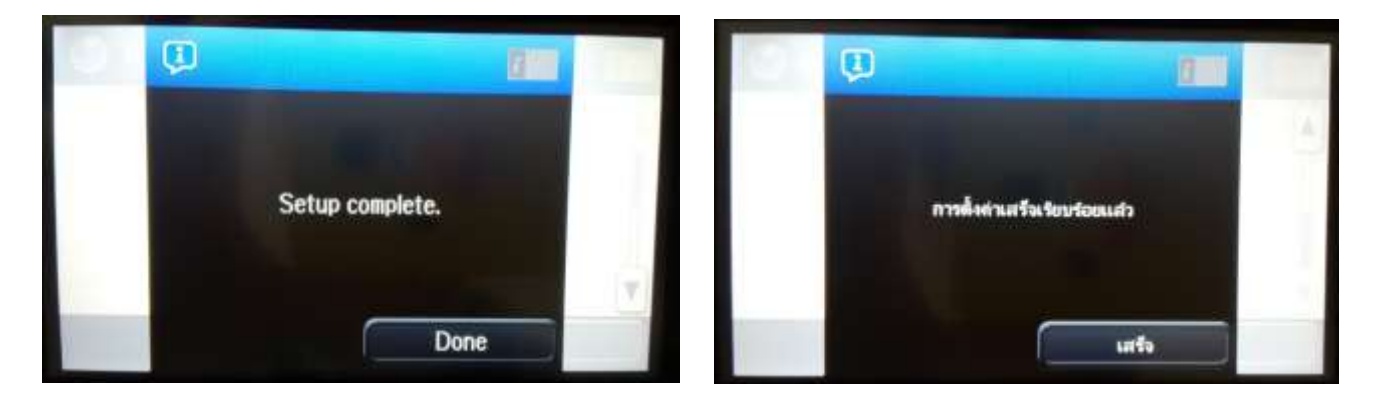

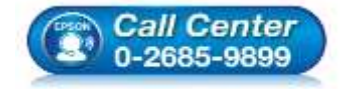

- **สอบถามขอ้ มลู การใชง้านผลติ ภณั ฑแ์ ละบรกิ าร โทร.0-2685-9899**
- **เวลาท าการ : วันจันทร์ – ศุกร์ เวลา 8.30 – 17.30 น.ยกเว้นวันหยุดนักขัตฤกษ์**
- **[www.epson.co.th](http://www.epson.co.th/)**